# HOW TO CHANGE YOUR FCNET PASSWORD

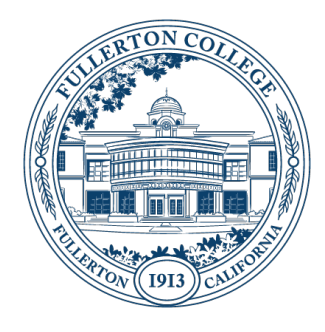

#### SUMMARY

These instructions explain how to log into your FCNet account from the Fullerton College webpage and change your password.

**Updated:** May 7, 2021

#### PREREQUISITES

- FCNet account i.e. jdoe@fullcoll.edu
- Current FCNet Password

#### INSTRUCTIONS:

Step 1. Click on this link to go to the Fullerton College home page<https://www.fullcoll.edu/>

Step 2. Click on the envelop in the upper right corner of the page.

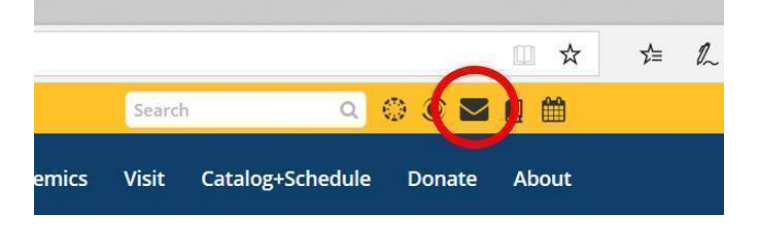

#### Step 3. Click on the link that says https://o365.fullcoll.edu

### **Campus Email**

Fullerton College provides access to Office 365, a web based service that provides a feature-rich set of tools for collaboration using Microsoft cloud-based products like Word, Excel, PowerPoint, OneDrive, SharePoint, Teams and cloud based email.

To access email via Office 365, go to the sign on porta at: https://o365.fullcoll.edu

Step 4. Near the center top half of the page click on Sign-In

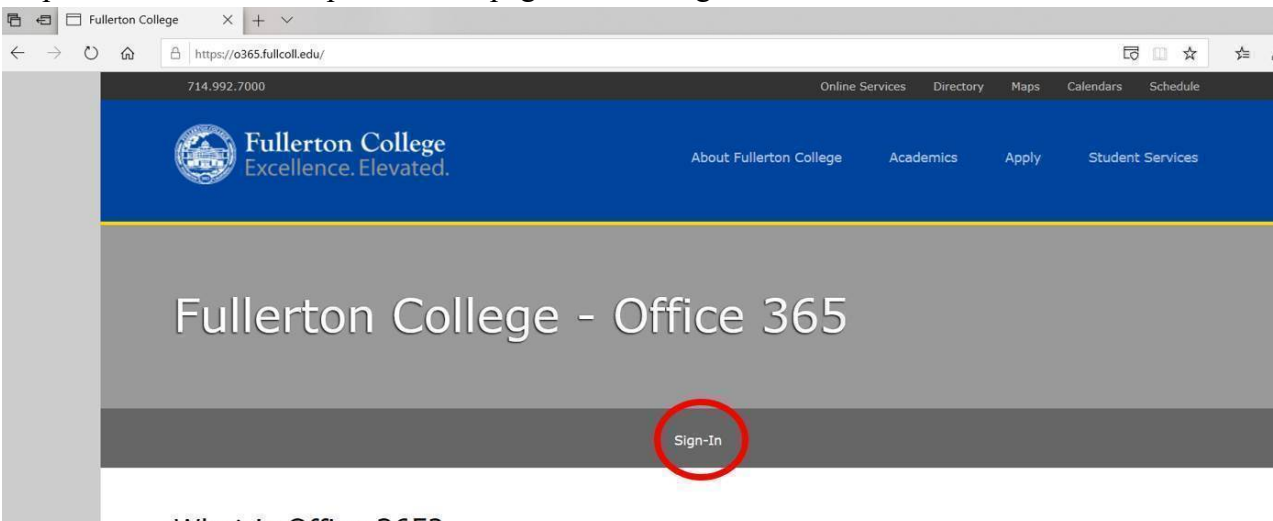

What is Office 365?

Step 5 Type in your Fullerton College email address and click on Next

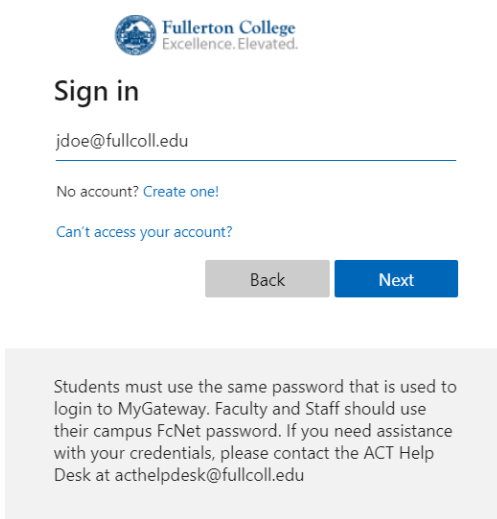

#### Step 6. Type in your password and click on Sign in

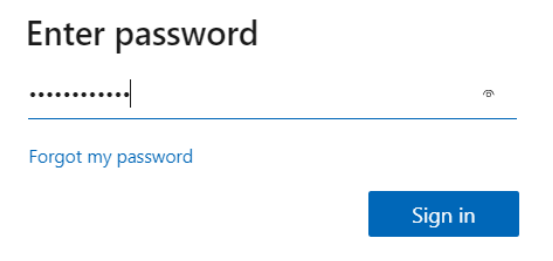

Step 7 Click on your name in the top right corner and then from the drop-down menu click on View Account.

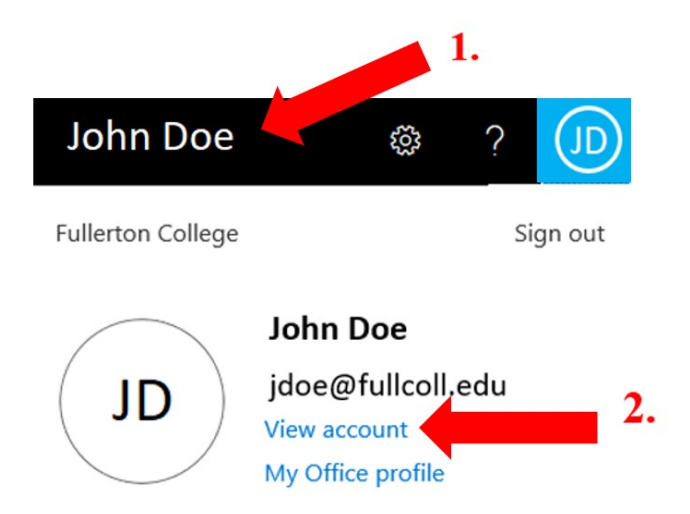

# Step 8. Click on Password on the menu on the left side.<br> $\frac{1}{111}$

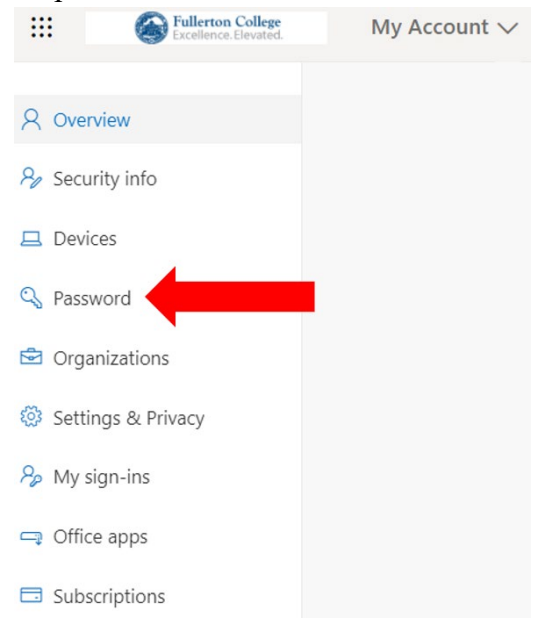

Step 9. In the Old password box type in your current password. In the Create new password box type in your new password. In the Confirm new password box re-type in your new password. When you are done click on the submit button. You should get a message that your password has been changed.

#### **Please Note:**

Your new password must meet these requirements:

- A minimum of 10 characters.
- Your password cannot be your name

Requires three out of four of the following:

- Lowercase characters.
- Uppercase characters.
- Numbers  $(0-9)$ .
- Symbols

(below are characters allowed)

- $O \tA Z$
- $\circ$   $a z$
- $0 9$
- o  $\omega \# \$  % ^ & \* \_ ! + = [ ] { } | \ : ', . ? / ` ~ " ( ) ;

### Change password

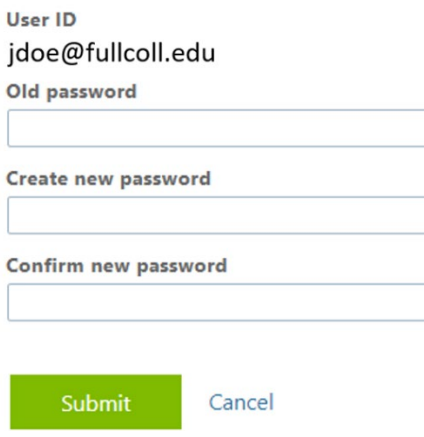

#### ADDITIONAL INFORMATION AND SUPPORT

For additional information please visit the FCNet website at [https://fcnet.fullcoll.edu](https://fcnet.fullcoll.edu/) or if you have any questions please contact us at the Fullerton College Academic Computing Technologies (ACT) Help Desk at [helpdesk@fullcoll.edu](mailto:helpdesk@fullcoll.edu) or 714-992-7111.